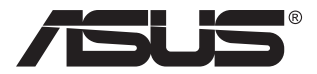

# **Moniteur ASUS TUF Gaming Série VG27AQ3A**

# *Guide de l'utilisateur*

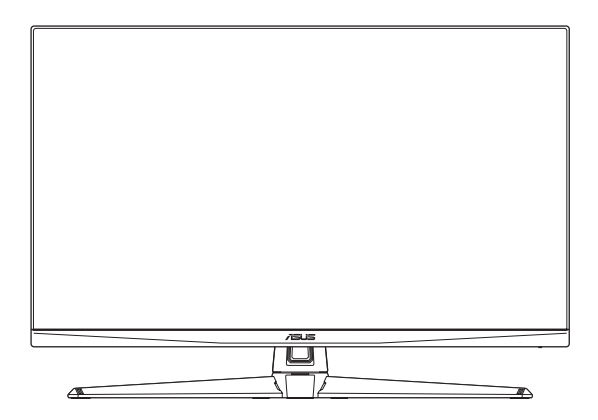

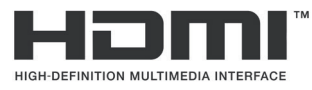

Les termes HDMI, HDMI High-Definition Multimedia Interface, HDMI Trade dress et les logos HDMI sont des marques commerciales ou des marques déposées de HDMI Licensing Administrator, Inc. aux États-Unis et dans d'autres pays.

Première édition Avril 2023

#### **Copyright © 2023 ASUSTeK COMPUTER INC. Tous droits réservés.**

Aucune partie de cette publication ne peut être reproduite, transmise, transcrite, stockée dans un système d'interrogation ou traduite dans une langue quelconque sous quelque forme et par quelque moyen que ce soit sans l'autorisation écrite de ASUSTeK COMPUTER INC. (« ASUS »).

La garantie du produit ou service ne sera pas prolongée si : (1) le produit a été réparé, modifié ou altéré, sauf si les réparations, modifications ou altérations ont été autorisées par écrit par ASUS; ou (2) si le numéro de série du produit a été effacé ou n'est plus lisible.

ASUS FOURNIT CE MANUEL TEL QUEL SANS GARANTIE QUELLE QU'ELLE SOIT, EXPRESSE OU IMPLICITE, Y COMPRIS SANS LIMITATION, TOUTE GARANTIE OU CONDITION IMPLICITE DE QUALITE MARCHANDE OU DE COMPATIBILITE A DES FINS PARTICULIERES. EN AUCUN CAS ASUS, SES DIRECTEURS, MEMBRES DE LA DIRECTION, EMPLOYEÉS OU AGENTS NE SAURAIENT ÊTRE TENUS POUR RESPONSABLES DE DOMMAGES INDIRECTS, SPÉCIAUX, CIRCONSTANCIELS OU CONSÉCUTIFS (Y COMPRIS LES DOMMAGES POUR MANQUE À GAGNER, PERTES COMMERCIALES, PERTE DE JOUISSANCE OU DE DONNÉES, INTERRUPTION D'EXPLOITATION ET AUTRES), MÊME SI ASUS A ÉTÉ AVISÉE DE LA POSSIBILITÉ DE TELS DOMMAGES DÉCOULANT DE TOUT DÉFAUT OU D'ERREUR CONTENUE DANS LE PRÉSENT MANUEL OU PRODUIT.

LES SPÉCIFICATIONS ET LES INFORMATIONS CONTENUES DANS LE PRÉSENT MANUEL SONT FOURNIES À TITRE D'INFORMATION UNIQUEMENT ET SONT SOUS RÉSERVE DE CHANGEMENT À TOUT MOMENT SANS PRÉAVIS. ELLES NE DOIVENT PAS ÊTRE INTERPRETEES COMME UN ENGAGEMENT DE LA PART D'ASUS. ASUS N'ENDOSSE AUCUNE RESPONSABILITÉ OU NI AUCUN ENGAGEMENT POUR DES ERREURS OU DES INEXACTITUDES QUI PEUVENT APPARAITRE DANS LE PRÉSENT MANUEL, Y COMPRIS LES PRODUITS ET LOGICIELS QUI Y SONT DÉCRITS.

Les noms de produits et d'entreprises qui apparaissent dans le présent manuel peuvent ou non être des marques commerciales ou droits d'auteurs enregistrés de leurs sociétés respectives et ne sont utilisés qu'à titre d'identification et d'explication et au bénéfice de leurs propriétaires, sans intention de contrevenance.

# **Sommaire**

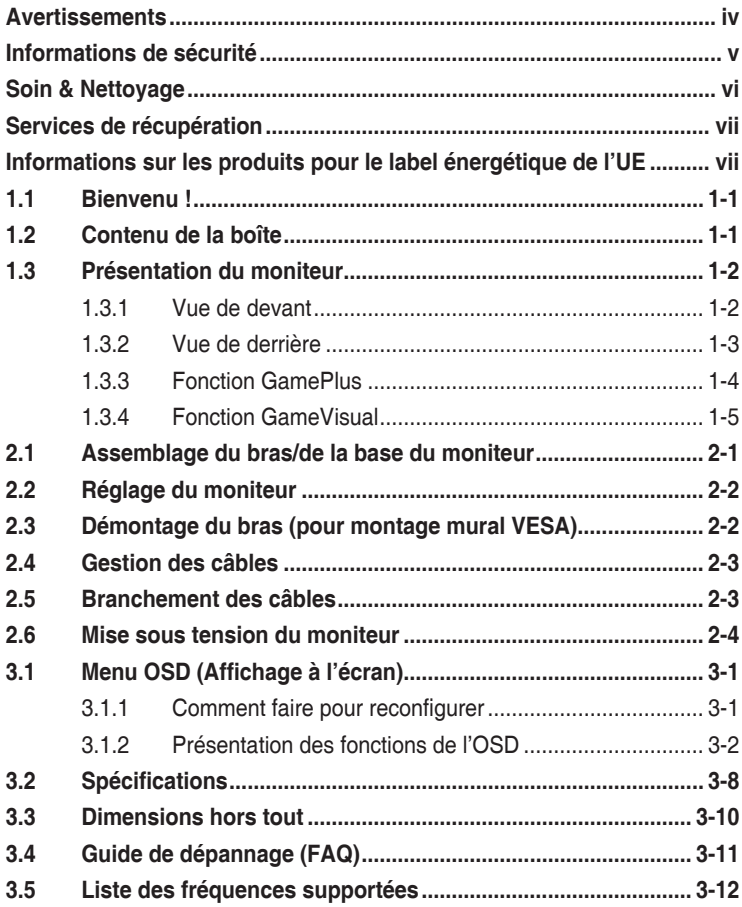

# <span id="page-3-0"></span>**Avertissements**

#### **Déclaration de la Commission Fédérale des Télécommunications (FCC)**

Cet appareil est conforme à la section 15 du règlement de la FCC. L'utilisation est permise sujette aux deux conditions suivantes :

- Cet appareil ne doit pas causer d'interférences nuisibles, et
- Cet appareil doit pouvoir accepter toutes les interférences reçues, y compris les interférences risquant d'engendrer un fonctionnement indésirable.

Cet appareil a été testé et déclaré conforme aux limites définies pour les appareils numériques de Classe B suivant la section 15 du règlement de la FCC. Ces limites sont destinées à assurer une protection raisonnable contre les interférences indésirables lorsque l'appareil est utilisé dans un environnement résidentiel. Cet appareil génère, utilise et peut émettre une énergie de radiofréquence et, s'il n'est pas installé et utilisé selon les instructions, peut causer des interférences nuisibles aux communications radio. Cependant, nous ne pouvons garantir que des interférences ne se produiront pas dans une installation particulière. Si cet appareil cause des interférences indésirables à la réception de la radio ou de la télévision, ce que vous pouvez facilement observer en éteignant et en rallumant l'appareil, nous vous encourageons à prendre une ou plusieurs des mesures correctives suivantes :

- Réorienter ou déplacer l'antenne réceptrice.
- Augmenter la distance entre l'appareil et le récepteur.
- Brancher l'équipement à une prise de courant faisant partie d'un autre circuit que celui sur lequel est branché le récepteur.
- Consultez votre revendeur ou un technicien radio/télévision qualifié pour de l'aide.

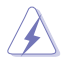

AVERTISSEMENT : L'utilisation de câbles blindés pour le raccordement du moniteur à la carte graphique est requis pour garantir la conformité avec la réglementation de la FCC. Les changements ou les modifications de cette unité non expressément approuvés par la partie responsable de la conformité peuvent annuler le droit de l'utilisateur à utiliser cet équipement.

#### **Déclaration de la commission canadienne des communications**

Cet appareil numérique ne dépasse pas les limites de la classe B pour les émissions de sons radio depuis des appareils numériques, définies dans le règlement sur les interférences radio de la commission canadienne des communications.

Cet appareil numérique de Classe B est conforme à la norme canadienne ICES-003.

Cet appareil numérique de Classe B respecte toutes les exigences de la réglementation canadienne sur les équipements causant des interférences.

Cet appareil numérique de la classe B respecte toutes les exigences du Réglement sur le matériel brouiller du Canada.

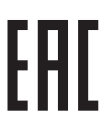

# <span id="page-4-0"></span>**Informations de sécurité**

- Avant d'installer le moniteur, lisez attentivement toute la documentation qui accompagne la boîte.
- Pour réduire le risque d'incendie ou de choc électrique, n'exposez jamais le moniteur à la pluie ou à l'humidité.
- N'essayez jamais d'ouvrir le boîtier du moniteur. Les hautes tensions dangereuses à l'intérieur du moniteur peuvent entraîner de graves blessures corporelles.
- Si l'alimentation électrique est cassée, n'essayez pas de la réparer par vous-même. Contactez un technicien de réparation qualifié ou un revendeur.
- Avant d'utiliser l'appareil, assurez-vous que tous les câbles sont bien connectés et que les câbles électriques ne sont pas endommagés. Si vous décelez le moindre dommage, contactez immédiatement votre revendeur.
- Les fentes et les ouvertures à l'arrière ou sur le dessus du boîtier sont prévues pour la ventilation. Ne bloquez pas ces fentes. Ne placez jamais l'appareil près ou sur un radiateur ou une source de chaleur à moins qu'il y ait une ventilation appropriée.
- Le moniteur ne doit être utilisé qu'avec le type d'alimentation indiqué sur l'étiquette. Si vous n'êtes pas sûr du type d'alimentation électrique fourni dans votre maison, consultez votre revendeur ou la société locale d'électricité.
- Utilisez la prise électrique appropriée qui est conforme aux normes électriques locales.
- Ne surchargez pas les barrettes de branchements et les rallonges électriques. Une surcharge peut engendrer un incendie ou une électrocution.
- Évitez la poussière, l'humidité et les températures extrêmes. Ne placez pas le moniteur dans une zone qui pourrait devenir humide. Placez le moniteur sur une surface stable.
- Débranchez l'appareil lors des orages ou lorsqu'il n'est pas utilisé pendant une période prolongée. Ceci protégera le moniteur contre les dommages liés aux surtensions.
- N'insérez jamais des objets et ne renversez jamais du liquide dans les fentes du boîtier du moniteur.
- Pour assurer un fonctionnement satisfaisant, n'utilisez le moniteur qu'avec des ordinateurs listés UL qui possèdent des réceptacles configurés appropriés marqués entre 100-240 V CA.
- Si vous rencontrez des problèmes techniques avec le moniteur, contactez un technicien de réparation qualifié ou votre revendeur.
- Le réglage du volume sonore, ainsi que l'égaliseur sur un autre réglage que la position centrale, peuvent augmenter le voltage de la sortie casque/écouteurs et donc la pression acoustique.
- L'adaptateur sert uniquement pour ce moniteur, ne l'utilisez pas à d'autres fins.
- Votre appareil utilise l'une des alimentations suivantes : - Fabricant : Delta Electronics, Inc., Modèle : ADP-65GD D

<span id="page-5-0"></span>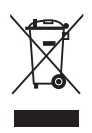

Ce symbole de la poubelle sur roues barrée d'une croix indique que le produit (équipement électrique, électronique et pile bouton contenant du mercure) ne doit pas être placé dans les déchets ménagers. Veuillez consulter la réglementation locale pour la mise au rebut des produits électroniques.

### **AEEE yönetmeliine uygundur**

# **Soin & Nettoyage**

- Avant de soulever ou de déplacer votre moniteur, il est préférable de débrancher les câbles et le cordon d'alimentation. Suivez les bonnes techniques de levage quand vous soulevez le moniteur. Quand vous soulevez ou transportez le moniteur, tenez les bords du moniteur. Ne soulevez pas le moniteur en tenant le support ou le cordon d'alimentation.
- Nettoyage. Éteignez votre moniteur et débranchez le cordon d'alimentation. Nettoyez la surface du moniteur à l'aide d'un chiffon sans peluche et non abrasif. Les tâches rebelles peuvent être enlevées avec un chiffon légèrement imbibé d'une solution détergente douce.
- Évitez d'utiliser un nettoyant contenant de l'alcool ou de l'acétone. Utilisez un produit de nettoyage prévu pour le moniteur. N'aspergez jamais de nettoyant directement sur l'écran car il pourrait goutter dans le moniteur et entraîner un choc électrique.

#### **Les symptômes suivants sont normaux avec le moniteur :**

- En raison de la nature de la lumière fluorescente, l'écran peut scintiller pendant la première utilisation. Eteignez le commutateur d'alimentation et rallumez-le pour vous assurer que le vacillement disparaît.
- Il se peut que vous trouviez l'écran irrégulièrement lumineux selon le motif de bureau que vous utilisez.
- Lorsque la même image reste affichée pendant de nombreuses heures, une image résiduelle peut rester visible sur l'écran même lorsque l'image a été changée. L'écran récupérera lentement ou vous pouvez éteindre le commutateur d'alimentation pendant des heures.
- Lorsque l'écran devient noir ou clignote, ou qu'il ne s'allume plus, contactez votre revendeur ou un centre de réparation pour remplacer les pièces défectueuses. Ne réparez pas l'écran vous-même !

#### **Conventions utilisées dans ce guide**

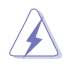

AVERTISSEMENT : Informations pour éviter de vous blesser en essayant de terminer une tâche.

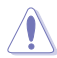

AVERTISSEMENT : Informations pour éviter d'endommager les composants en essayant de terminer une tâche.

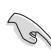

IMPORTANT : Informations que vous DEVEZ suivre pour terminer une tâche.

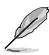

REMARQUE : Astuces et informations supplémentaires pour aider à terminer un tâche.

### <span id="page-6-0"></span>**Où trouver plus d'informations**

Référez-vous aux sources suivantes pour les informations supplémentaires et pour les mises à jour de produit et logiciel.

#### **1. Sites Web d'ASUS**

Les sites Web internationaux d'ASUS fournissent des informations mises à jour sur les produits matériels et logiciels d'ASUS. Référezvous à http ://www.asus.com

#### **2. Documentation en option**

L'emballage de votre produit peut inclure une documentation en option qui peut avoir été ajoutée par votre revendeur. Ces documents ne font pas partie de l'emballage standard.

**3. À propos du scintillement**  https [://www.asus.com/Microsite/display/eye\\_care\\_technology/](https://www.asus.com/Microsite/display/eye_care_technology/)

# **Services de récupération**

Les programmes de recyclage et de récupération ASUS proviennent de notre engagement au plus haut niveau pour la protection de notre environnement. Nous croyons qu'offrir des solutions pour nos clients leur permet de recycler de manière responsable nos produits, batteries et autres composants et les matériaux d'emballage.

Rendez-vous sur http ://csr.asus.com/english/Takeback.htm pour les détails de recyclage concernant les informations des différentes régions.

## **Informations sur les produits pour le label énergétique de l'UE**

# <span id="page-7-0"></span>**1.1 Bienvenu !**

Merci d'avoir acheté un moniteur LCD d'ASUS® !

Le dernier moniteur à écran LCD large d'ASUS offre un affichage plus large, plus lumineux et plus net, en plus de toute une gamme de fonctions qui améliorent votre séance de visionnage.

Avec ces fonctions, vous pouvez profiter du confort et vous régaler d'une expérience visuelle !

# **1.2 Contenu de la boîte**

Vérifiez que tous les éléments suivants sont présents dans la boîte :

- Moniteur LCD
- $\checkmark$  Base du moniteur
- $\checkmark$  Bras du moniteur
- $\checkmark$  Guide de mise en route
- $\checkmark$  Carte de garantie

B

- $\checkmark$  Adaptateur secteur
- $\checkmark$  Cordon d'alimentation
- Câble DisplayPort (optionnel)
- Câble HDMI (optionnel)
	- Si l'un des éléments ci-dessous est endommagé ou manquant, contactez immédiatement votre revendeur.

# <span id="page-8-0"></span>**1.3 Présentation du moniteur**

## <span id="page-8-1"></span>**1.3.1 Vue de devant**

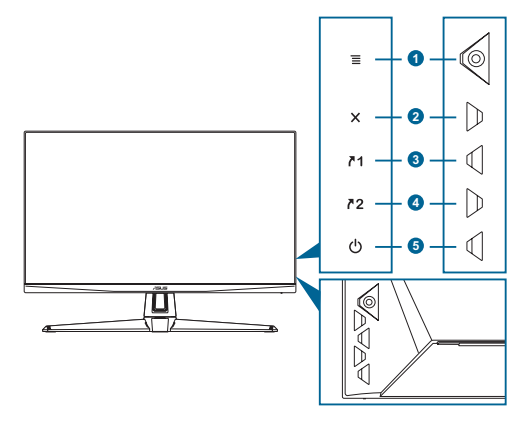

- 1.  $\equiv$  Bouton ( $\circ$ 5 directions) :
	- Active le menu OSD. Active l'élément de menu OSD sélectionné.
	- Augmente/diminue les valeurs ou déplace votre sélection vers le haut/le bas/la gauche/la droite.
	- Affiche la barre de sélection d'entrée lorsque le moniteur passe en mode veille ou affiche le message « AUCUN SIGNAL ».
- 2. Bouton  $\times$  :
	- Quitte l'élément de menu OSD.
	- Affiche la barre de sélection d'entrée lorsque le moniteur passe en mode veille ou affiche le message « AUCUN SIGNAL ».
	- Permet d'activer ou de désactiver la fonction Verr touches en appuyant longuement pendant 5 secondes.
- 3. 71 Bouton Raccourci 1:
	- Défaut : GamePlus.
	- Pour modifier la fonction du raccourci, allez dans le menu MyFavorite > Raccourci > Raccourci 1.
	- Affiche la barre de sélection d'entrée lorsque le moniteur passe en mode veille ou affiche le message « AUCUN SIGNAL ».
- 4 72 Bouton Raccourci 2 :
	- Défaut : GameVisual.
	- Pour modifier la fonction du raccourci, allez dans le menu MyFavorite > Raccourci > Raccourci 2.
- <span id="page-9-0"></span>• Affiche la barre de sélection d'entrée lorsque le moniteur passe en mode veille ou affiche le message « AUCUN SIGNAL ».
- 5. Bouton d'alimentation/voyant d'alimentation :
	- Mise sous/hors tension du moniteur.
	- Les couleurs du voyant d'alimentation sont indiquées dans le tableau ci-dessous.

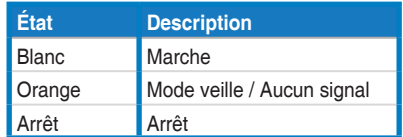

## **1.3.2 Vue de derrière**

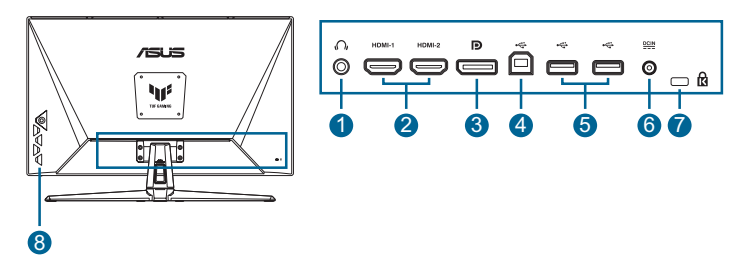

- **1. Prise écouteurs**. Ce port est disponible uniquement lorsqu'un câble HDMI/DisplayPort/ Type-C est connecté.
- **2. DisplayPort**. Ce port permet le branchement d'un appareil compatible DisplayPort.
- **3. Ports HDMI**. Ces ports sont utilisés pour brancher un appareil compatible HDMI.
- **4. Port de service**. Ce port est utilisé pour brancher une clé USB pour la mise à jour du firmware.
- **5. Port DCIN**. Ce port est utilisé pour brancher l'adaptateur d'alimentation.
- **6. Fente de verrou Kensington**.
- **7. Boutons de contrôle**.

## <span id="page-10-1"></span><span id="page-10-0"></span>**1.3.3 Fonction GamePlus**

La fonction GamePlus fournit un ensemble d'outils et crée un meilleur environnement de jeu pour les utilisateurs qui utilisent différents types de jeux. Le compteur FPS (images par seconde) vous permet de connaître la fluidité de fonctionnement du jeu. La superposition du viseur avec 6 options différentes de viseur vous permet de choisir celui qui est le mieux adapté au jeu auquel vous jouez. Il y a aussi une minuterie à l'écran ainsi qu'un chronomètre que vous pouvez positionner sur la gauche de l'écran afin que de pouvoir suivre le temps de jeu. Alignement écran affiche des lignes d'alignement sur les 4 côtés de l'écran, servant d'outil simple et pratique pour vous permettre d'aligner parfaitement plusieurs moniteurs.

Pour activer GamePlus :

- 1. Appuyez sur la touche de raccourci GamePlus.
- 2. Déplacez le bouton  $\equiv$  ( $\odot$ ) vers le haut/bas pour sélectionner parmi différentes fonctions.
- 3. Appuyez sur le bouton  $\equiv$  ( $\circledcirc$ ) ou déplacez le bouton  $\equiv$  ( $\circledcirc$ ) vers la droite pour confirmer la fonction que vous avez sélectionnée et déplacez le bouton  $\equiv$  ( $\odot$ ) vers le haut/bas pour naviguer dans les réglages. Déplacez le bouton  $\equiv$  ( $\circledcirc$ ) vers la gauche pour revenir en arrière, éteindre ou quitter.
- 4. Mettez en surbrillance le réglage souhaité et appuyez sur le bouton  $\equiv$  ( $\circledcirc$ ) pour l'activer.

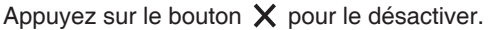

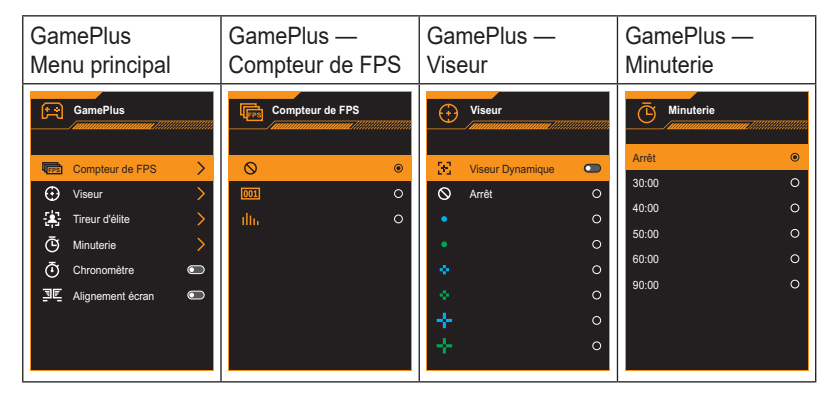

## <span id="page-11-1"></span><span id="page-11-0"></span>**1.3.4 Fonction GameVisual**

La fonction GameVisual vous permet de sélectionner facilement parmi différents modes d'image.

Pour activer GameVisual :

Appuyez plusieurs fois sur la touche de raccourci GameVisual pour le sélectionner.

- **Mode Paysage** : Le meilleur choix pour afficher des photos de paysage avec la technologie de vidéo intelligente GameVisual™.
- **Mode course** : Le meilleur choix pour jouer à des jeux de course avec la technologie de vidéo intelligente GameVisualTM.
- **Mode cinéma** : Le meilleur choix pour regarder des films avec la technologie de vidéo intelligente GameVisualTM.
- **Mode RTS/RPG** : Le meilleur choix pour jouer à des jeux de stratégie en temps réel (RTS)/jeux de rôle (RPG) avec la technologie de vidéo intelligente GameVisual™.
- **Mode FPS** : Le meilleur choix pour jouer à des jeux de tir à la première personne avec la technologie de vidéo intelligente GameVisualTM.
- **Mode sRGB** : C'est le meilleur choix pour afficher les photos et les images venant des PC.
- **Mode MOBA** : Le meilleur choix pour jouer à des jeux d'arène de bataille en ligne multijoueur avec la technologie de vidéo intelligente GameVisualTM.

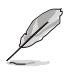

- Dans le mode course, les fonctions suivantes sont configurables par l'utilisateur : Saturation et ASCR.
- Dans le mode sRGB, les fonctions suivantes sont configurables par l'utilisateur : Luminosité, Contraste, Saturation, Température Couleur et ASCR
- Dans le mode MOBA, les fonctions suivantes sont configurables par l'utilisateur : Saturation et ASCR.

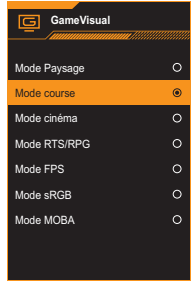

## <span id="page-12-0"></span>**2.1 Assemblage du bras/de la base du moniteur**

Pour assembler la base du moniteur :

- 1. Posez doucement le moniteur face à terre sur une table.
- 2. Placez la charnière du bras de l'ensemble du support sur son compartiment à l'arrière du moniteur.
- 3. Fixez la base dans le bras, en vous assurant que l'ergot du bras s'insère dans la rainure de la base.
- 4. Fixez la base au bras en serrant la(les) vis fournie(s).

Nous vous conseillons de couvrir la surface de la table avec un chiffon doux pour éviter d'endommager le moniteur.

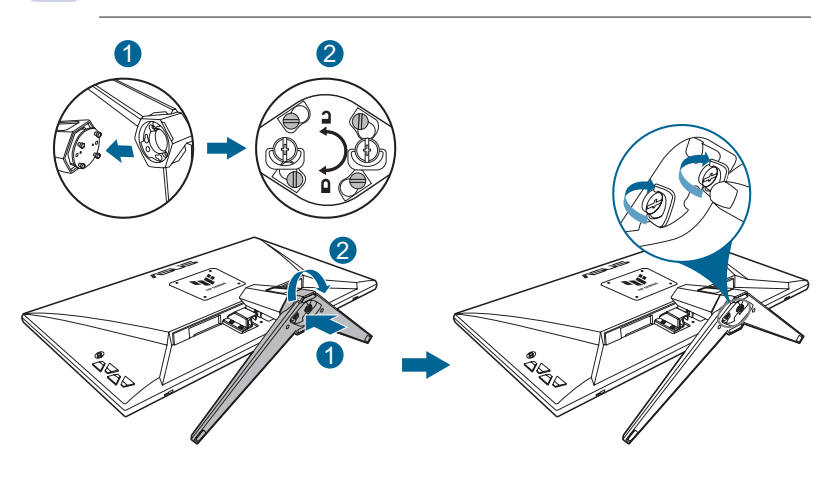

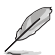

• Taille de vis de charnière : M4 x 8 mm.

• Taille de vis pour le socle : M6 x 16,2 mm.

# <span id="page-13-0"></span>**2.2 Réglage du moniteur**

- Pour une vision optimale, il est recommandé d'avoir une vision de face sur le moniteur, ensuite réglez l'angle du moniteur pour qu'il soit confortable.
- Tenez le pied pour empêcher le moniteur de tomber quand vous le changez d'angle.
- L'angle de réglage recommandé est de -5˚ à 20˚.

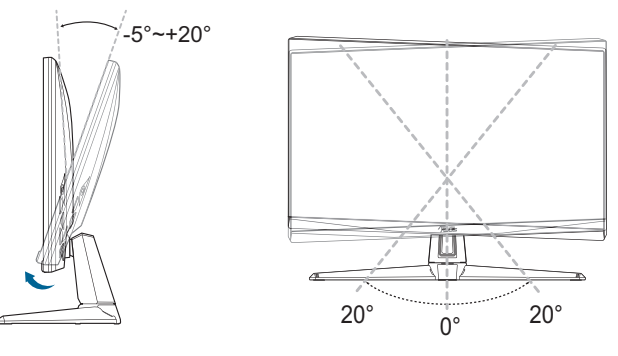

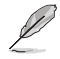

• Il est normal que le moniteur tremble légèrement quand vous ajustez l'angle de visualisation.

# **2.3 Démontage du bras (pour montage mural VESA)**

Le bras/support détachable de ce moniteur est conçu spécialement pour un montage mural VESA.

Pour démonter le bras/support :

- 1. Posez doucement le moniteur face à terre sur une table.
- 2. Retirez les caoutchoucs dans les trous des quatre vis. (Figure 1)
- 3. Retirez la base. (Figure 2)
- 4. Utilisez un tournevis pour retirer la vis de la charnière (Figure 3), puis retirez la charnière.

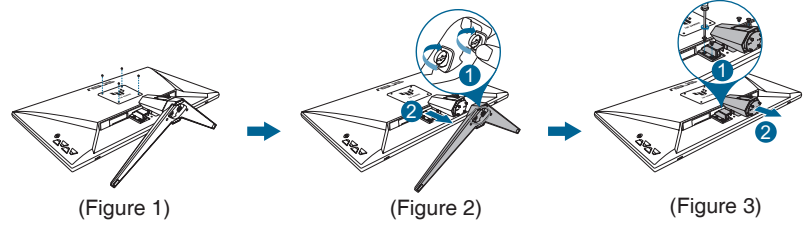

<span id="page-14-0"></span>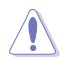

• Nous vous conseillons de couvrir la surface de la table avec un chiffon doux pour éviter d'endommager le moniteur.

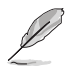

- Le kit de montage mural VESA (100 x 100 mm) est acheté séparément.
- Utilisez seulement un support de montage mural listé UL avec un poids/une charge minimale de 22,7kg (taille des vis : M4 x 8 mm).

# **2.4 Gestion des câbles**

Vous pouvez organiser les câbles en utilisant la fente de gestion des câbles. Retirez le capot avant de passer les câbles dans la fente et remettez le capot en place.

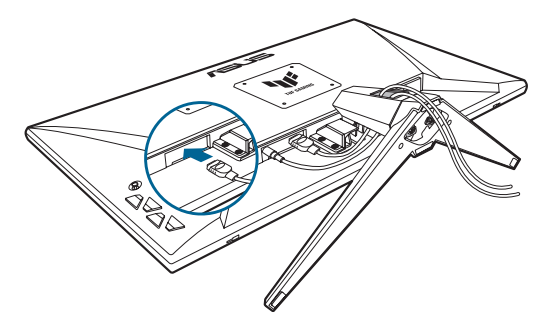

# **2.5 Branchement des câbles**

Branchez les câbles selon les instructions suivantes :

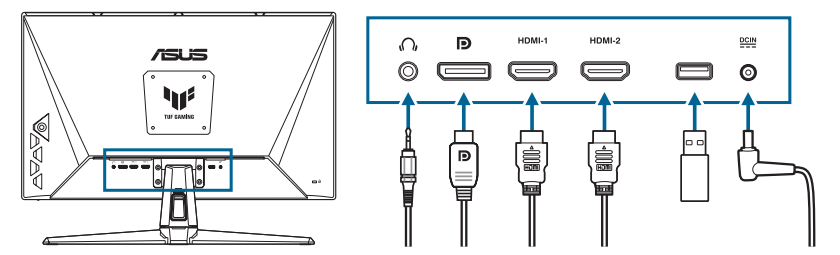

Pour utiliser des écouteurs : Branchez l'extrémité de type prise sur la prise écouteurs du moniteur lorsqu'un signal HDMI/DisplayPort est utilisé.

- <span id="page-15-0"></span>**• Pour brancher le câble HDMI/DisplayPort :**
	- a. Branchez une extrémité du câble HDMI/DisplayPort sur le port HDMI/ DisplayPort du moniteur.
	- b. Connectez l'autre extrémité du câble HDMI/DisplayPort à la prise HDMI/DisplayPort de votre appareil.
- **• Pour utiliser le port de service pour mettre à jour le firmware :** Enregistrez le nouveau firmware sur un disque dur. Branchez ensuite le disque sur le port de service du moniteur. Suivez les instructions à l'écran pour mettre à jour le firmware.
- **• Pour brancher le cordon d'alimentation :**
	- a. Branchez fermement l'adaptateur secteur sur le port d'entrée CC du moniteur.
	- b. Branchez une extrémité du cordon d'alimentation sur l'adaptateur secteur et l'autre extrémité sur une prise secteur.

## **2.6 Mise sous tension du moniteur**

Appuyez sur le bouton d'alimentation  $(1)$ . Reportez-vous à [page 1-2](#page-8-1) la pour l'emplacement du bouton marche/arrêt. Le voyant d'alimentation s'allume en blanc pour indiquer que le moniteur est **Marche**.

## <span id="page-16-0"></span>**3.1 Menu OSD (Affichage à l'écran)**

**3.1.1 Comment faire pour reconfigurer**

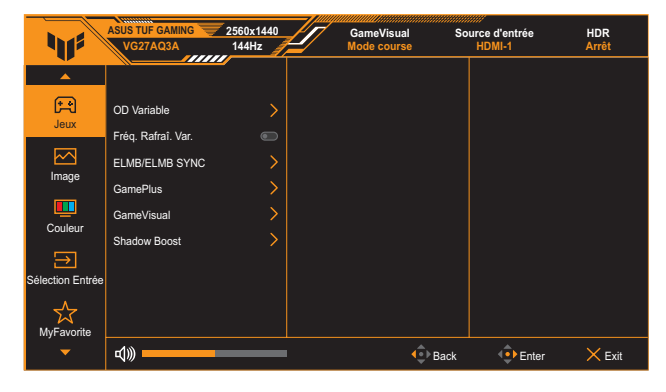

- 1. Appuyez deux fois sur le bouton  $\equiv$  ( $\circledcirc$ ) pour activer le menu OSD.
- 2. Déplacez le bouton  $\equiv$  ( $\odot$ ) vers le haut/bas pour naviguer parmi les fonctions. Mettez en surbrillance la fonction souhaitée et appuyez sur le bouton  $\equiv$  ( $\circledcirc$ ) pour l'activer. Si la fonction sélectionnée possède un sous-menu, déplacez à nouveau le bouton  $\equiv$  ( $\circledcirc$ ) vers le haut/ bas pour naviguer dans les fonctions du sous-menu. Mettez en surbrillance la fonction de sous-menu souhaitée et appuyez sur le bouton  $\equiv$  ( $\circledcirc$ ) ou déplacez le bouton  $\equiv$  ( $\circledcirc$ ) vers la droite pour l'activer.
- 3. Déplacez le bouton  $\equiv$  ( $\circledcirc$ ) vers le haut/bas pour modifier les réglages de la fonction sélectionnée.
- 4. Pour quitter et enregistrer le menu OSD, appuyez sur le bouton  $\times$ ou déplacez plusieurs fois le bouton  $\equiv$  ( $\circledcirc$ ) vers la gauche jusqu'à ce que le menu OSD disparaisse. Pour régler d'autres fonctions, répétez les étapes 1 à 3.

## <span id="page-17-0"></span>**3.1.2 Présentation des fonctions de l'OSD**

#### **1. Jeux**

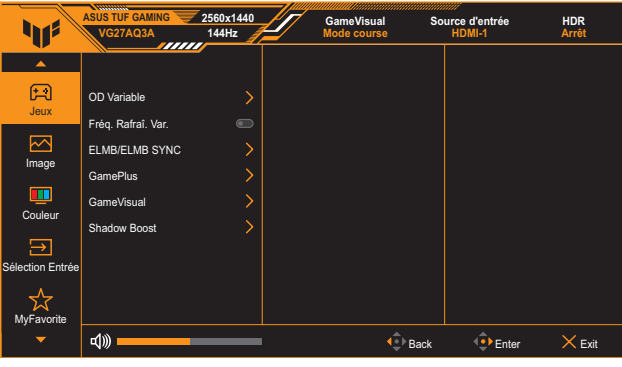

- **OD Variable** : Augmente le temps de réponse avec la technologie Over Drive. Avec Niveau 0 à Niveau 5.
- **Fréq. Rafraî. Var.** : Permet à une source graphique prise en charge par Adaptive-Sync de régler dynamiquement le taux de rafraîchissement de l'affichage en fonction des fréquences d'images du contenu habituel pour une mise à jour de l'affichage à faible consommation d'énergie, quasiment sans saccades et à faible latence.

- **Fréq. Rafraî. Var.** ne peut être activé que dans la plage 48Hz~144Hz pour HDMI et 48Hz~180Hz pour DisplayPort.
- Pour connaître les GPU pris en charge, la configuration PC minimale et les pilotes requis, veuillez contacter les fabricants de GPU.
- **ELMB/ELMB SYNC** : Vous permet d'activer la fonction lorsque le **Fréq. Rafraî. Var.** est **Marche**. Cette fonction élimine le déchirement d'écran, réduit les images fantômes et le flou de mouvement lors des jeux.

- Lorsque **Fréq. Rafraî. Var.** est **Arrêt**, cette fonction ne peut être activée que lorsque le taux de rafraîchissement est de 120Hz, 144Hz, 165Hz, 170Hz ou 180Hz.
- GamePlus : Veuillez consulter [page 1-4](#page-10-1) pour plus de détails.
- GameVisual : Veuillez consulter [page 1-5](#page-11-1) pour plus de détails.
- **Shadow Boost** : L'accentuation des couleurs foncées permet d'ajuster la courbe gamma du moniteur pour enrichir les tons foncés dans une image, permettant de voir bien plus facilement les scènes et les objets sombres.

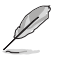

• Cette fonction n'est disponible qu'en mode course, en mode RTS/RPG, en mode FPS ou en mode sRGB.

#### **2. Image**

Ajuste les réglages des paramètres de l'image.

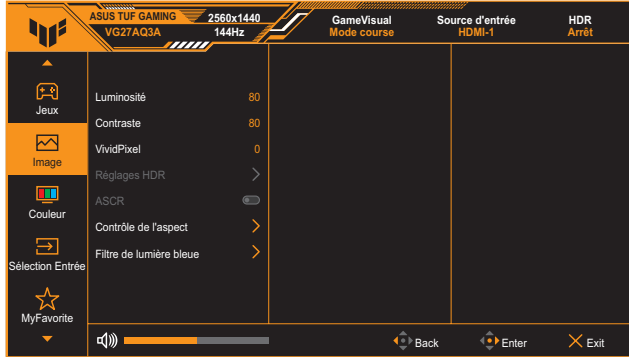

- **• Luminosité** : La plage de réglage est de 0 à 100.
- **• Contraste** : La plage de réglage est de 0 à 100.
- **• VividPixel** : Améliore les contours de l'image affichée et génère des images de haute qualité sur l'écran.
- **• Réglages HDR** : Réglez le mode HDR sur ASUS Gaming HDR, ASUS Cinema HDR, ou Console HDR. La luminosité HDR peut être ajustée lorsque la fonction Réglage de la luminosité est activée.

- Lors de la détection d'un contenu HDR, un message « HDR activé » s'affiche. Lors de l'affichage de contenu HDR, les fonctions suivantes ne sont pas disponibles : ELMB, GameVisual, Shadow Boost, Luminosité, Contraste, ASCR, Contrôle de l'aspect, Filtre de lumière bleue, Température Couleur, Gamma et Saturation.
- **ASCR** : Pour activer/désactiver la fonction ASCR (Rapport de contrôle intelligent ASUS).

- Cette fonction n'est disponible que sous **Mode Paysage**, **Mode cinéma**, **Mode RTS/RPG** ou **Mode FPS**.
- Contrôle de l'aspect : Sélectionnez le rapport d'aspect et ajustez la position de l'écran.

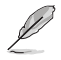

• Cette fonction n'est pas disponible lorsque **HDR** est activé.

- **• Filtre de lumière bleue** :
	- **Niveau 0: Aucun changement.**
	- Niveaux 1~4 : Plus le niveau est élevé, moins la lumière bleue sera diffusée. Lorsque Filtre de lumière bleue est activé, les paramètres par défaut de Mode course sont automatiquement importés. Entre les niveau 1 et niveau 3, la fonction de luminosité est configurable par l'utilisateur. Le niveau 4 est un paramètre optimisé. Il est conforme à la certification TUV pour la lumière bleue faible. La fonction de luminosité n'est pas configurable par l'utilisateur.

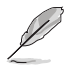

Veuillez consulter ce qui suit pour atténuer la fatigue oculaire :

- Les utilisateurs doivent passer du temps à l'écart de l'écran s'ils travaillent pendant plusieurs heures. Il est conseillé de faire de courtes pauses (au moins 5 minutes) après environ 1 heure de travail continu sur l'ordinateur. Prendre des pauses courtes et fréquentes est plus efficace qu'une seule pause plus longue.
- Pour réduire la fatigue oculaire et la sécheresse oculaire, les utilisateurs doivent reposer leurs yeux régulièrement en fixant des objets éloignés.
- Des exercices des yeux permettent de réduire la fatigue oculaire. Répétez souvent ces exercices. Si la fatigue oculaire persiste, veuillez consulter un médecin. Exercices des yeux : (1) Regardez de manière répétée de haut en bas (2) Roulez lentement des yeux (3) Bougez vos yeux en diagonale.
- La lumière bleue à haute énergie peut conduire à de la fatigue oculaire et à la DMLA (Dégénérescence maculaire liée à l'âge). Filtre de lumière bleue pour réduire la lumière bleue nocive à 70 % (max.) afin d'éviter le SVI (syndrome de vision informatique).

#### **3. Couleur**

Choisissez le réglage de couleurs désiré dans ce menu.

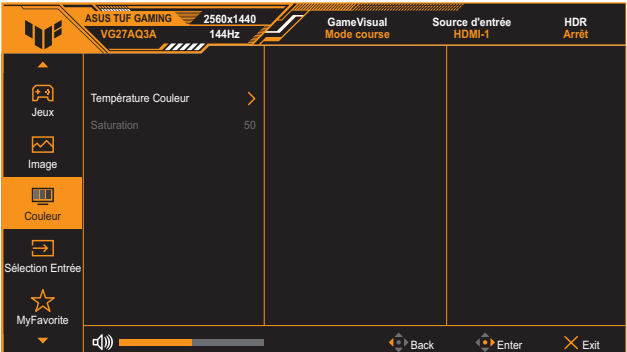

- **• Température Couleur** : Contient 4 modes dont (**Froid**, **Normal**, **Chaud**, et **Mode Utilisateur**.
- **Saturation** : La plage de réglage est de 0 à 100.

#### **4. Sélection Entrée**

Dans cette fonction, vous pouvez sélectionner la source d'entrée de votre choix ou permettre la détection automatique de la source d'entrée.

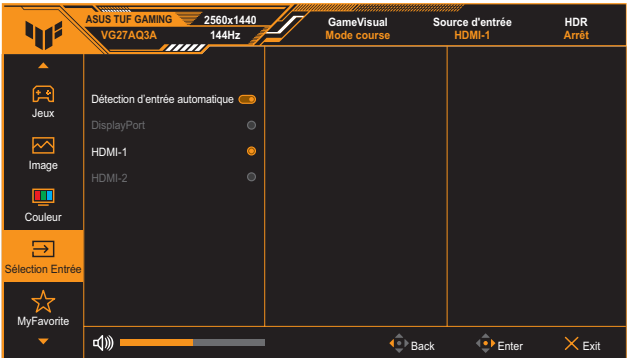

#### **5. MyFavorite**

Réglez **Raccourci** et **Régl. Personnalisé** à partir de cette fonction principale.

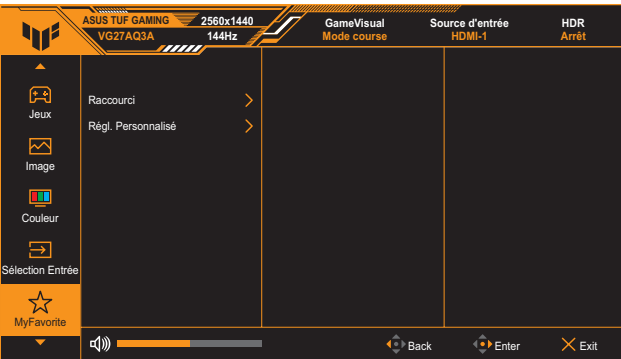

**Raccourci 1/Raccourci 2** : Ajuste les fonctions de raccourci pour les boutons de raccourci.

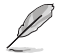

- Lorsqu'une certaine fonction est sélectionnée ou activée, votre bouton de raccourci peut ne pas être prise en charge. Fonctions disponibles pour le raccourci : **GamePlus**, **GameVisual**, **OD Variable**, **Luminosité**, **Muet**, **Shadow Boost**, **Contraste**, **Sélection Entrée**, **Réglage HDR**, **Filtre de lumière bleue**, **Volume**, et **Régl. Personnalisé-1/Régl. Personnalisé-2**.
- **Régl. Personnalisé** : Charge/enregistre tous les paramètres sur le moniteur.

#### **6. Configuration Système**

Pour ajuster la configuration du système.

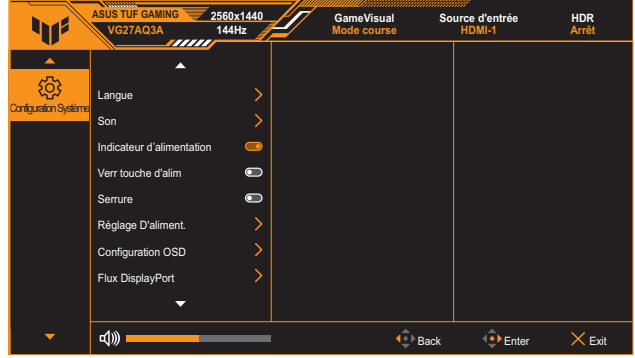

- **Langue**: Sélectionne une langue disponible pour le menu OSD. Les options comprennent l'anglais, le français, l'allemand, l'espagnol, l'italien, le néerlandais, le russe, le polonais, le japonais, le coréen, le persan, le thaï, l'indonésien et l'ukrainien.
- **• Son** :
	- **Volume** : Ajuste le niveau du volume de 0 à 100.
	- **Muet** : Si cette option est cochée, coupe le volume.
- **Indicateur d'alimentation** : Allumer/éteint le voyant d'alimentation DEL.
- **Verr touche d'alim.** : Active ou désactive la touche d'alimentation.
- **Serrure** : Activez cette fonction pour désactiver toutes les touches de fonction. Appuyez sur le bouton **Navigation** pendant plus de cinq secondes pour annuler la fonction de verrouillage des touches.
- **Réglage d'aliment.** : Règle le mode d'alimentation. Si le paramètre est réglé sur **Mode Standard**, cela peut entraîner une consommation d'énergie plus élevée. D'autre part, si le paramètre est réglé sur **Mode éco. énergie**, les performances de luminance peuvent être limitées.
- **Configuration OSD:** 
	- Règle la position du menu OSD.
	- Pour ajuster la durée d'affichage de l'OSD, de 10 à 120 secondes.
	- Pour ajuster l'arrière-plan du menu OSD d'opaque à transparent.
	- \* Pour activer ou désactiver la fonction DDC/CI.
- **• Flux DisplayPort** : Pour sélectionner DisplayPort 1.2 ou DisplayPort 1.4 en fonction de la version DP de la carte graphique.
- **• Informations** : Pour afficher les informations du moniteur.
- **• Tout réinit.** : Choisissez **OUI** pour restaurer tous les réglages au mode d'usine par défaut.

# <span id="page-23-0"></span>**3.2 Spécifications**

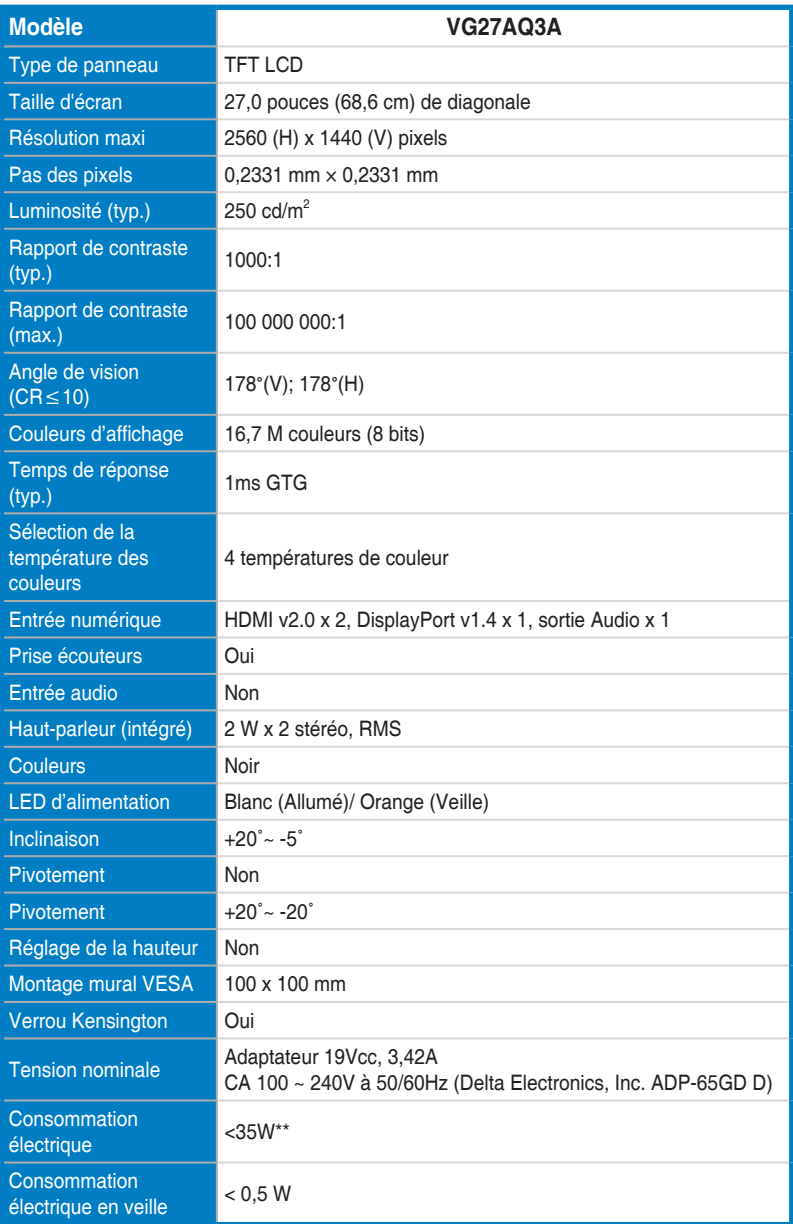

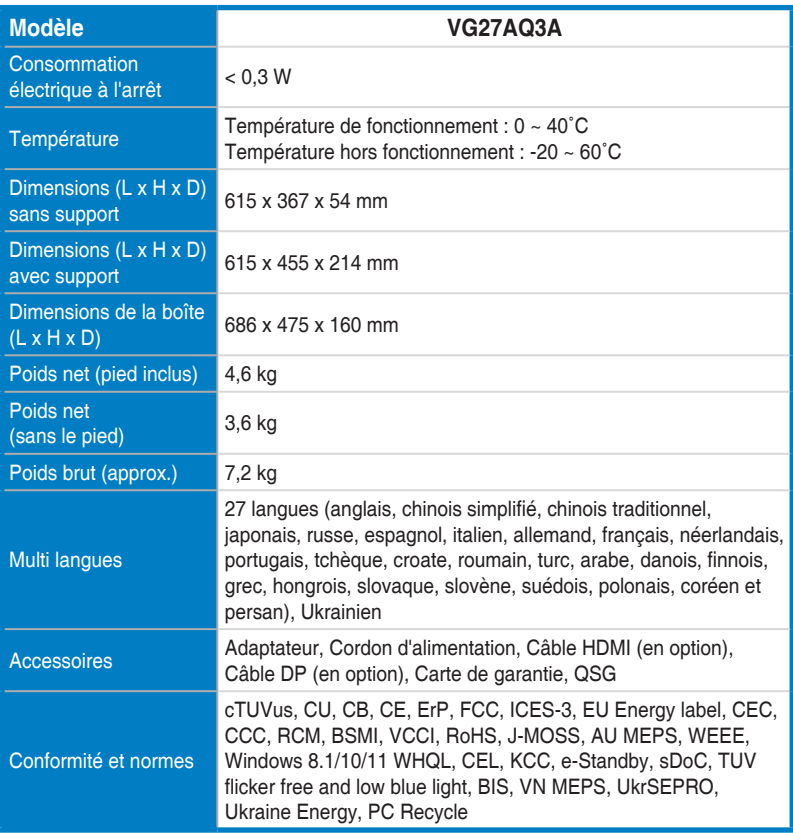

**\* Les spécifications sont sujettes à modifications sans préavis.**

**\*\* Mesure de la luminosité d'un écran de 200 cd/m² sans connexion audio/USB/lecteur de carte.**

# <span id="page-25-0"></span>**3.3 Dimensions hors tout**

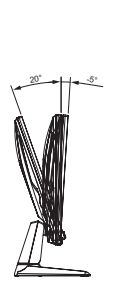

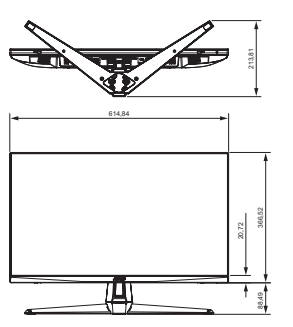

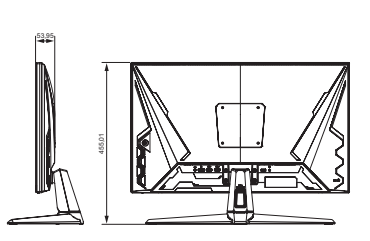

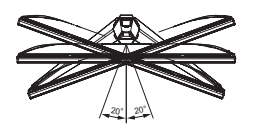

# <span id="page-26-0"></span>**3.4 Guide de dépannage (FAQ)**

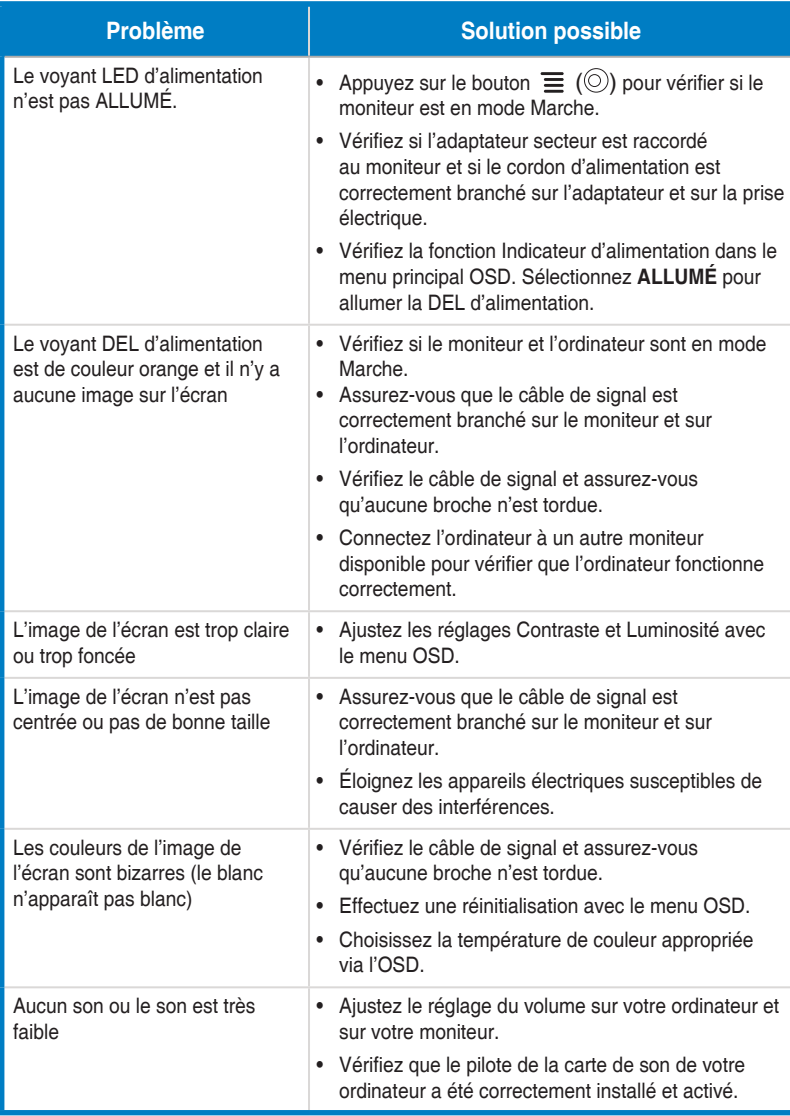

# <span id="page-27-0"></span>**3.5 Liste des fréquences supportées**

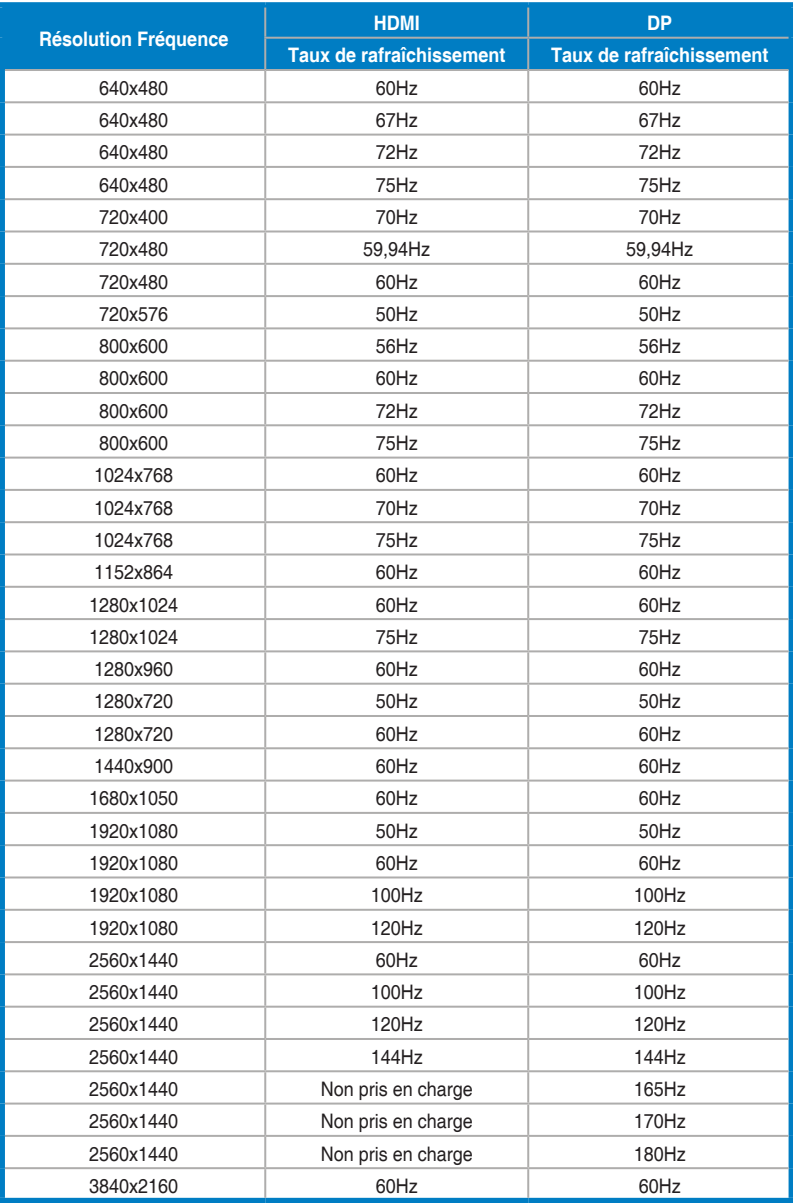